# Wireless Presentation System Dual Band AC Router

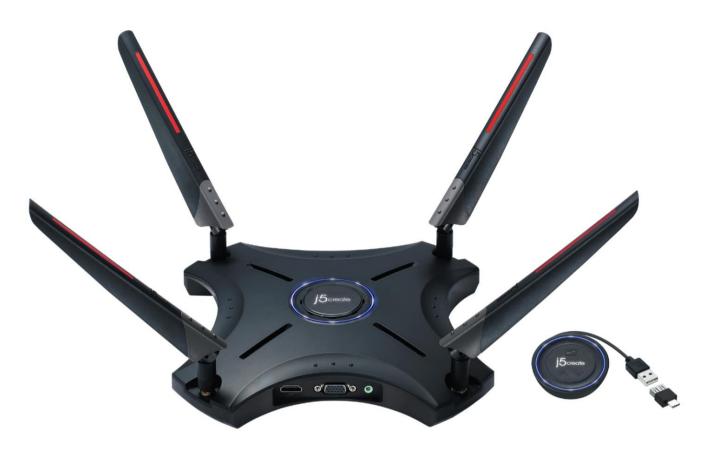

# **Directory Contents**

| Chapter 1: Know Your JWR2100 router                                |    |
|--------------------------------------------------------------------|----|
| Package Contents                                                   | 3  |
| JWR2100 router Appearance Description                              | 3  |
| Chapter 2: Build your network                                      |    |
| Router placement                                                   |    |
| Product system requirements                                        | 4  |
| JWR2100 construct your router                                      | 5  |
| Wired connection                                                   | 6  |
| Wireless connection                                                | 6  |
| Setting system of TCP / IP Settings                                | 7  |
| Windows system settings                                            | 7  |
| Mac system settings                                                |    |
| Chapter 3 wireless router management settings interface            |    |
| Network Setup Wizard                                               | 8  |
| General settings                                                   | 9  |
| Network map                                                        | 9  |
| Description                                                        | 10 |
| Visitors network settings                                          | 12 |
| Parental control settings.                                         |    |
| USB applications                                                   | 14 |
| Wireless 2.4G network set                                          | 17 |
| Wireless 5G network settings                                       | 22 |
| Intranet setting                                                   | 27 |
| External network Settings                                          | 27 |
| Traffic management settings                                        | 28 |
| IPv6 setting                                                       | 29 |
| Virtual private network                                            | 29 |
| Firewall settings                                                  |    |
| System management /information                                     | 30 |
| NTP settings                                                       | 31 |
| Configuration management                                           | 31 |
| Upgrade firmware                                                   | 32 |
| System log                                                         | 32 |
| Chapter 4 introduces wireless projection function                  |    |
| Wireless projection environment needs                              |    |
| Projection set wireless                                            | 33 |
| Windows system installtion                                         | 34 |
| Windosw system sound output                                        | 34 |
| Mac system installation                                            |    |
| Android installation                                               |    |
| Android sound output system                                        |    |
| Key Pad for iOS system installation                                | 36 |
| Key Pad operation instructions lights (App / hardware applicable ) |    |
| Key Pad lights described                                           | 37 |
| Chapter 5 Troubleshooting                                          | 38 |

# Chapter 1: know your JWR2100 router

# **Package contents:**

Please check your JWR2100 accessories are complete

□ JWR2100 wireless router □ RJ45 Cable

□Power adapter 12V-2A □Quick Setup Guide

□ Warranty Card

☐ One Key Pad (Key Pad To purchase, please contact j5create official website)

\_\_\_\_\_

#### ☆ NOTE

if any one of the above items is damaged or missing, please your as soon as possible contact the place of purchase or j5create customer service center. j5create Service Contact Please refer to the manual page for contact information

\_\_\_\_\_

# **JWR2100 Router Description appearance:**

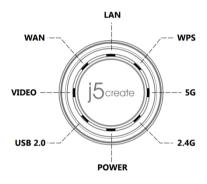

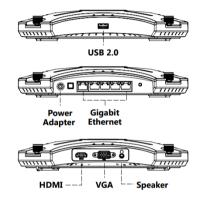

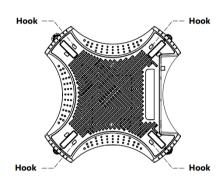

#### Router panel indicator (Pic 1)

LAN port indicator

WPS indicator

5GHz indicator

2.4GH indicator

**POWER** indicator

USB 2.0 indicator

\/IDEO :-- d:--+--

VIDEO indicator

WAN port indicator

#### Routerside Description port (Pic 2)

USB 2.0 port

Power jack (12V DC-IN)

Power switch

WAN port x 1 (blue)

LAN port x 4 (yellow)

WPS / Reset button (short press to start WPS / long press to restore factory)

**HDMI** port

VGA port

Audio jack

#### Router view (Pic 3)

**Authentication stickers** 

Router preset account number and password

Hook

-----

#### ☆ Note

Please make sure to use the product accompanying power adapter (adapter spec are as follows positive with photo) use other adapter may cause routers damage.

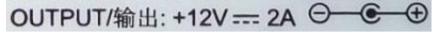

# **Chapter 2: Build your network**

### **Router placement**

For wireless best wireless signal transmission between the router and the network devices connected, before deciding the location of your router, please confirm the following:

- try to place the router in a central area of buildings, in order to cover all the wireless devices
- recommended on the metal objects near or direct sunlight unsheltered
- try strong wave, engine, microwave, refrigerator, and other means to distance power with other Wi-Fi router,
   the router in order to prevent signal interference or not received to signal
- Keep the router a good ventilationlocal

### System requirement to use products:

before setting up your network, use your computer must meet the following system requirements:

- A RJ45 ether net port (LAN Port) 10Base-T / 100bASE-TX / 1000BaseTX)
- Support IEEE 802.11 a / b / g /Wi-functional
- System supports TCP / IP service
- Web browser can be used, such as Google chrome, Firefox, Safari, Opera, etc.

-----

#### ☆ Note

Please note sure your computer has a configuration of any network device.

When the network card used for receiving radio signals JWR2100 you a single frequency IEEE 802.11 b / g / n wireless network card, you can only receive  $2.4 \, \mathrm{GHz}$  band

the network card if you receive a wireless signal is a single frequency JWR2100 IEEE 802.11 a / b / g /wireless network card, you can receive the 2.4GHz or 5GHz band

RJ-45 ether net network means for connecting the line length can not exceed 100m, in order to avoid non- signal or signals unstable situation

if you want to replace an existing router, you must start from the existing network are completely disconnected (unplug the Ethernet cable and close the existing router power supply, etc.) and then restart the computer.

-----

# **Construction your JWR2100**

four antennas installed in the clockwise direction following the various packing is mounted onto the router

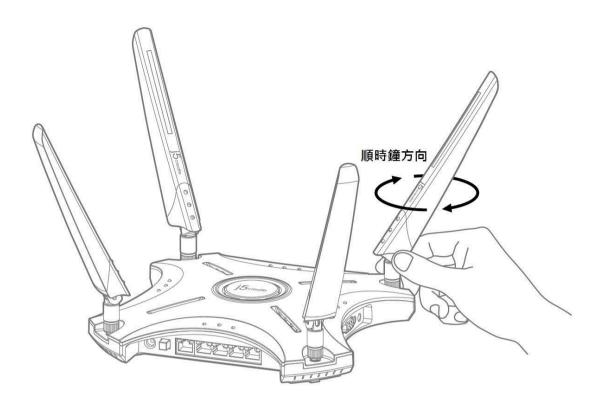

# A wired connection

Router: wireless router 1 Please insert an AC transformer DC-IN port and plug in the power supply input.

- 2. The use of bundled RJ-45 network cable to connect your computer to your wireless LAN side of the router port
- 3. Verify the wireless router on the LAN side flashing lamp complete wired connection

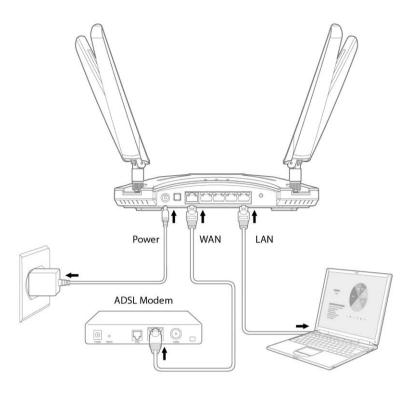

### Wireless

- 1. connection the wireless router AC transformer insert DC-IN port and plug in the power supply input.
- 2. Comes with the web line your modem ISP router connected to the wireless WAN port
- 3. ISP data confirm that the power machine is ON
- 4. Using wireless card on the computer starts setting network

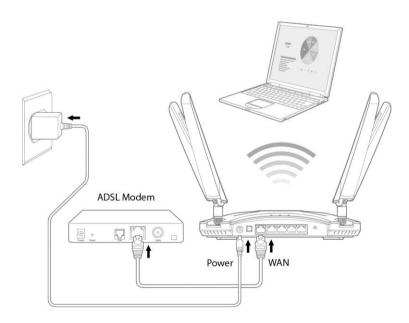

# **System settings TCP / IP setting**

Windows system settings: TCP / IP to automatically obtain IP address

- 1 click start> Control Panel> network and Internet> network and sharing Center> manage network connections.
- 2. Click Internet Protocol Version 4 (TCP / IPv4), then click on the content.

- 3. To automatically obtain i Pv4 IP settings, check to automatically obtain IP addresses.
- 4. After click OK.

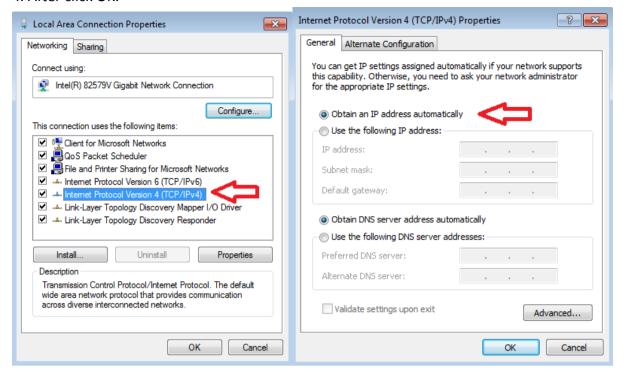

Mac system settings: TCP / IP to automatically obtain IP address

- 1. Click the Apple icon in the upper left corner.
- 2. Click System Preferences> Network> Settings ...
- 3. Click on the TCP / IP tab, setting IPv4 dropdown choose to use DHCP.
- 4. Click Apply

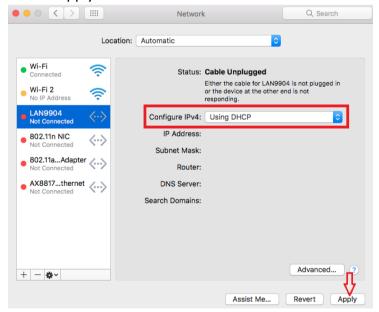

-----

☆Note

If you need to get more TCP / IP-related information, refer to your operating system in the "help" For more TCP / IP information

\_\_\_\_\_

# Chapter 3: wireless router management settings interface

JWR2100 a smart web graphics configuration management interface(GUI), allowing you to such as Internet Explorer, Firefox, Chrome, Safari and other router settings of various functions through a variety of web browsers.

#### **Quick Internet Setup**

When first use of the system after the completion of step sign directly into the Quick Internet Setup. Please log management configuration interface, follow these steps:

1. Enter the wireless router on your web browser manual preset IP 10.10.10.254, such as Internet Explorer, Firefox, Google chrome,

address: login window appears, enter the default login account and password. Default Account: admin default password: admin

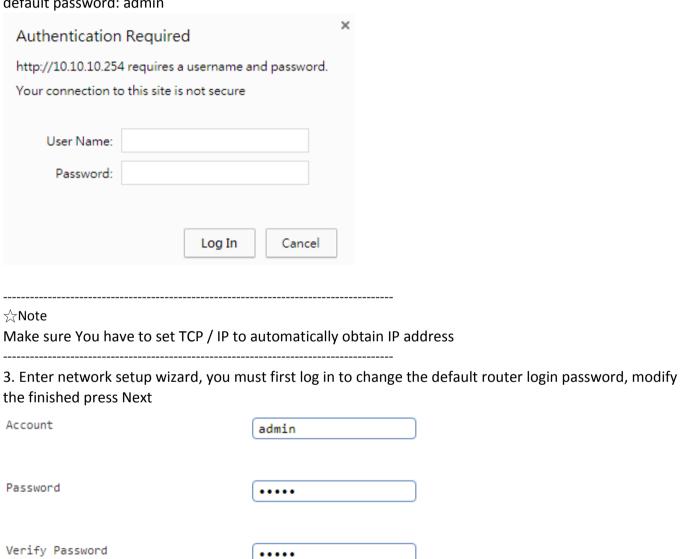

4. Set the time zone for your country after net work Next,

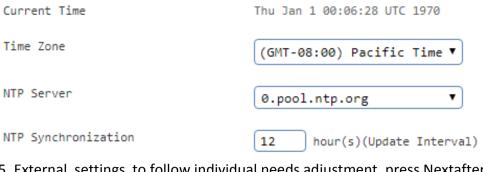

5. External settings to follow individual needs adjustment, press Nextafter

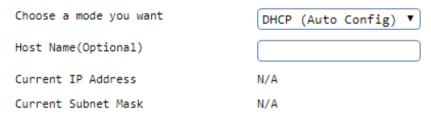

6. Internal network settings, according to personal needs adjustment, it is recommended to use the default value confirmation press Next after confirmation.

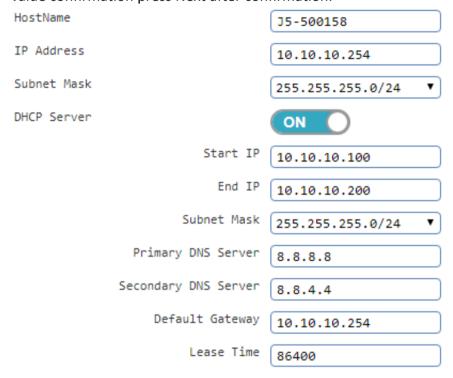

7. The wireless network settings according to personal needs adjustment, it is recommended to modify the default SSID 2.4G / 5G and authentication password, please complete after confirmation.

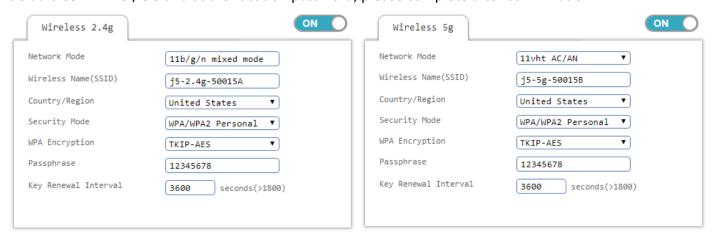

### **General Setup**

# Network Map:

the basic setting is enter the main menu of the router after completed the "Network Map" to confirm the current state of 2.4G and 5G, such as SSID, security mode, encryption settings, network switch, the output status screen.

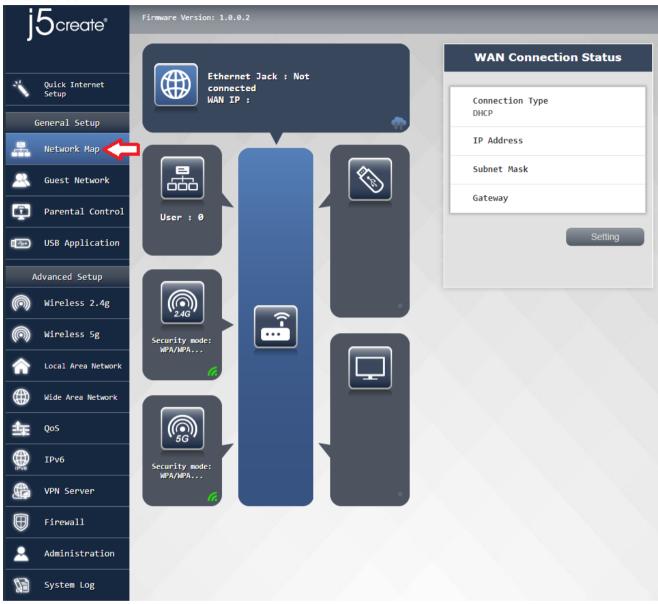

External network connection state: rapid identification external current network connection type, network address, net mask, gateway settings like values:

user connection status clear that the username is currently connected to the router and using a network address

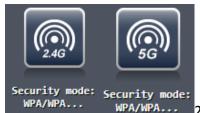

WPA/WPA... 2.4G quickly set and 5G network: you

can quickly set up your wireless network name (SSID), Wi-Fi switch, country / region, safe mode / encryption / authentication password and key update period, after the setting is completed, press apply wait for the system to complete the re-opened after the setting is completed.

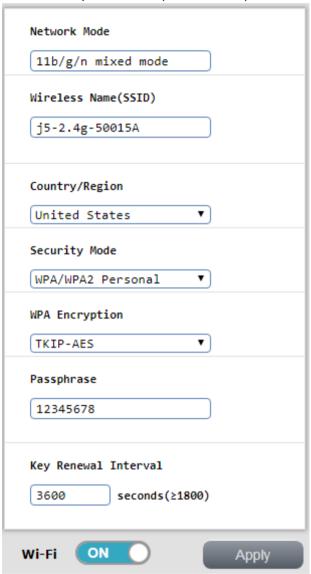

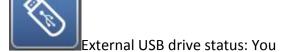

can confirm the status of your current USB drive use, this page allows you to safely remove the USB drive, set the file transfer server (FTP), switch and My Network Places, please after setting is completed apply press, to complete the setting system re-opened after waiting for

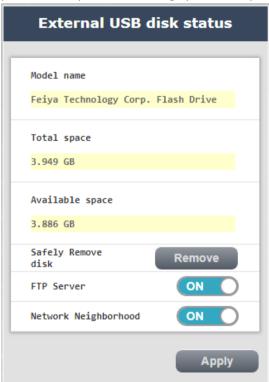

State of the display completion :confirm your current connected to the HDMI / VGA display state

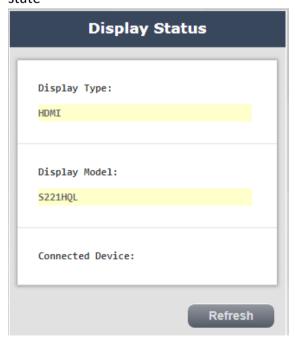

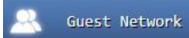

#### Visitor network set

This function feature is a set for each group in the intranet 2.4G / 5G band road isolation while at the same internet connection wireless AP, while providing visitors networked have to worry about leakage of internal information, the ability to achieve both safety and convenience, we can also allow users to determine open time, in more convenient management.

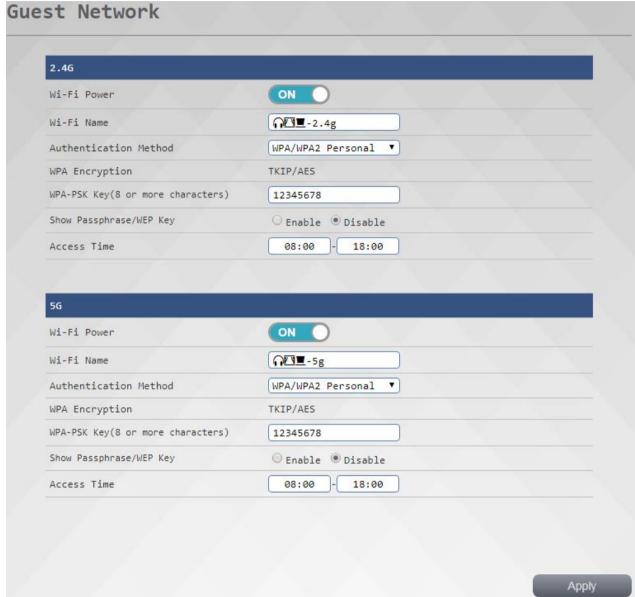

To turn visitor network

- 1. Turn on Wi-Fi switch
- 2 . Input the desired name of Wi-Fi / encryption / password wireless
- 3. If you want to display the password on select Enable <wireless projector> screen <Display verify password / WEP key>
- 4. Input time
- 5. Press Apply button, after waiting for the system to complete the complete reopening of the setting

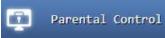

#### Parental control settings

Allow you to set parental control network usage time limit of the user, you can use for each by individual use of time as long as in accordance with the on-screen

you can easily reach instructions to complete the setup

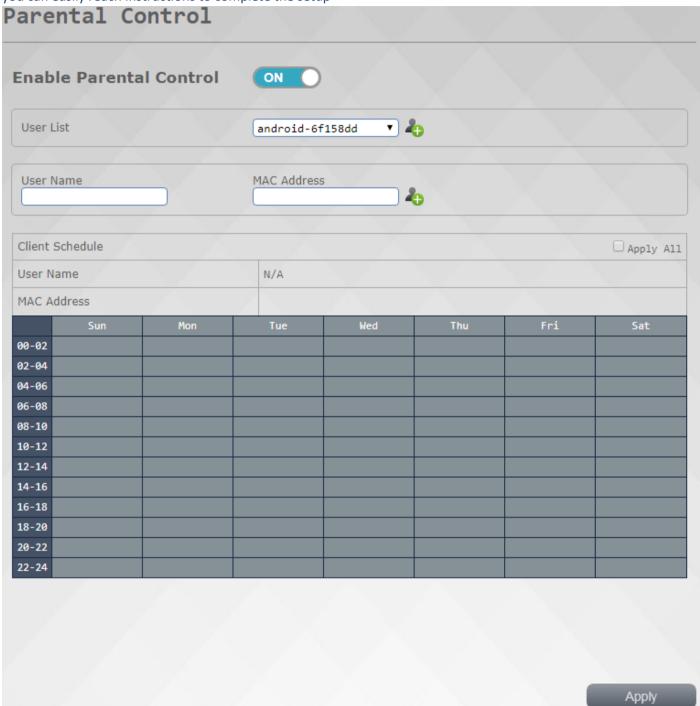

- 1. Select the user you want to control the [user stroke] table
- 2. Click to open your time, you can point above the open date time of day or click, select the open a fixed time every press to apply week waiting for the system to reopen after the completion ofto complete the setting

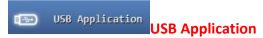

USB2.0 JWR2100 a router port for connecting the USB device, this function before the operation please plug in a USB device, you can connect a flash drive or printer in accordance with demand.

USB storage function: allows users to access shared files on the USB router out by clicking "File Transfer Server (the FTP)"top-down feature describes

- 1. File Transfer Protocol (FTP):. This can be set to function to enable or disable
- 2. Server name: set the name of the server you want to use
- 3. FTP port: It is recommended to use the default value
- 4. Maximum number of connections: set the number of your FTP same time be open connection
- 5. Anonymous login: setting is open anonymous FTP login function
- 6. Create the directory: set whether the user is open to connect the new folder permissions in the FTP server above
- 7. Delete, Rename file / directory: set whether even open in the above FTP server line users delete, rename file / directory permissions
- 8. Upload / Download (bps):. set upload and download speeds for each connection
  Press Apply button after setting is completed, that is, after waiting for the reopening of the system is completed complete set

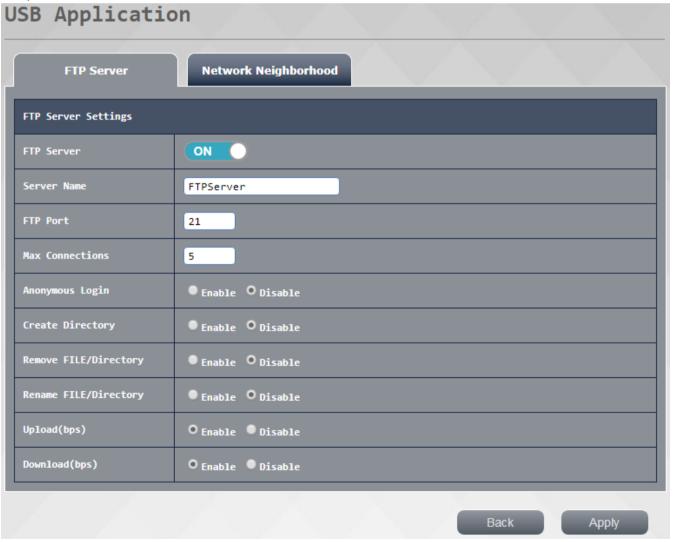

-----

☆Note

Open FTP Client Please connection 10.10.10.254 using the same management interface Account password

Click on "My network Places" top-down function describes the

- 1. Network Neighborhood settings: this function can be set to enable or disable the working group
- 2: Group name can be set to work NetBIOS name.
- 3 : NetBIOS name press applied after setting is completed, the system waits for completion reopened after the complete set

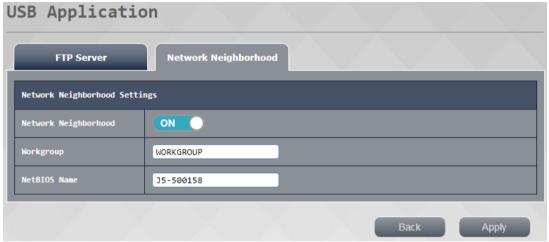

☆ Note

DLNA

perform\\\ 10.10.10.254 accountsame password management interface

-----

network printer server function: the router connected to the USB port of the printer, so that user printer may be used by the

the presses to apply the setting is completed, after re-opening after completion of setting is the LAN the system waits.

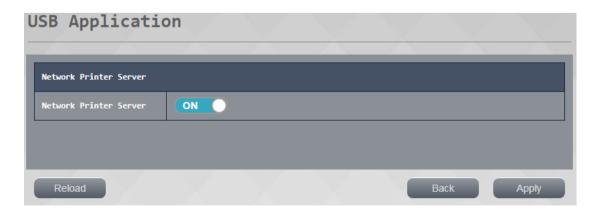

DLNA server function: through the DLNA server can play high-definition video in the presence of a USB device, photos and music

Set the DLNA server name switch with desire press Apply after setting is completed, that is, after waiting for the reopening of the system is completed complete the setting.

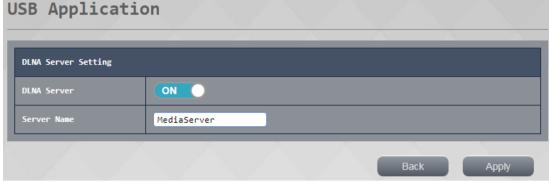

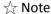

wireless router supports most USB storage formats such as FAT , NTFS access formats, such as to remove the USB device is removed from the recommended that the operation management interface

-----

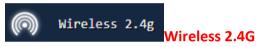

on this page is 2.4G wireless network advanced settings, in this setting page can be set for further security for wireless networks, if no such special needs, it is recommended to maintain the preset value, refer to Advanced settings Advanced Wi-Fi settings on their own data.

# Basic settings:

- Wi-Fi on / off: Set up your 2.4G wireless network switch
- network mode: Confirm your current 2.4G wireless network modenetwork
- Wi-Fi name: customizable you wish to use the wireless network name (SSID)
- Support channel / frequency: select your current 2.4G wireless network channel, you can change this
  option to avoid using the same channel signal instability caused by co-location with other routers or
  wireless
- TheMAC signal :displays the MAC router bits address press apply after setting is completed, wait for the system to complete the set to reopen after completion.

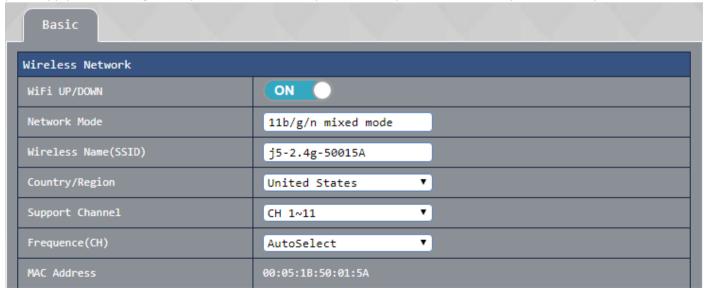

High-volume transmission entity mode:

This page is a set 802.11n settings, you can customize the network settings of the router 802.11n value, if no special requirement recommend this setting to keep the system defaults press Apply after setting is completed, after waiting for the system to complete the setting is completed or reopened.

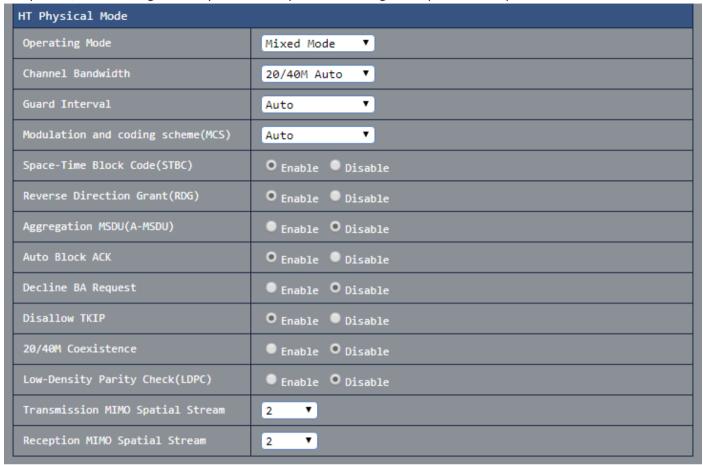

#### Advanced Settings:

This setting a 2.4G advanced setting, you can customize 2.4g BG protection mode, the transmission rate set individually, if no special requirement recommend this setting to keep the system defaults to press after setting is completed apply, wait for the system to complete the set to reopen after completion.

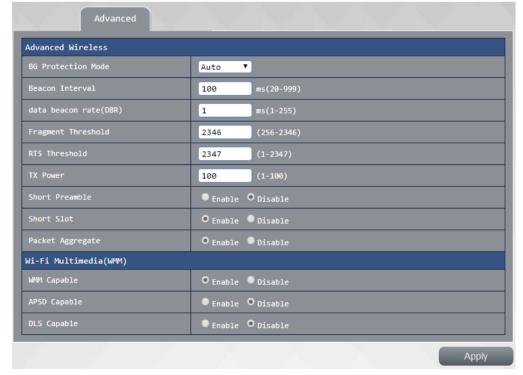

Security settings:

This page can be a safety 2.4G wireless network for further setting:

Security mode Select your 2.4G wireless signal on / off as well as encryption mode, support WEP and WPA / WPA2 security encryption mode

If you security mode select WPA / WPA2-personal mode, enter the password in the verify password the project to 64 8-bit

| Sec                              | curity                 |
|----------------------------------|------------------------|
| Wireless Name(SSID):j5-2.4g-5001 | 15A                    |
| Security Mode                    | WPA/WPA2 Personal ▼    |
| Wi-Fi Protected Access(WPA)      |                        |
| WPA Encryption                   | ● TKIP ● AES ● TKIPAES |
| Passphrase                       | 12345678               |
| Key Renewal Interval             | 3600 seconds(≥1800)    |
| Remote Display                   |                        |
| Show Passphrase/WEP Key          | ● Enable ● Disable     |
| u! 3 ws s!3:                     |                        |
| Wireless MAC Filter              |                        |
| Default Policy                   | Disable ▼              |
|                                  | Apply                  |

Remote Display: this setting determines whether users can log in to see your wireless key when JWR2100 wireless projector

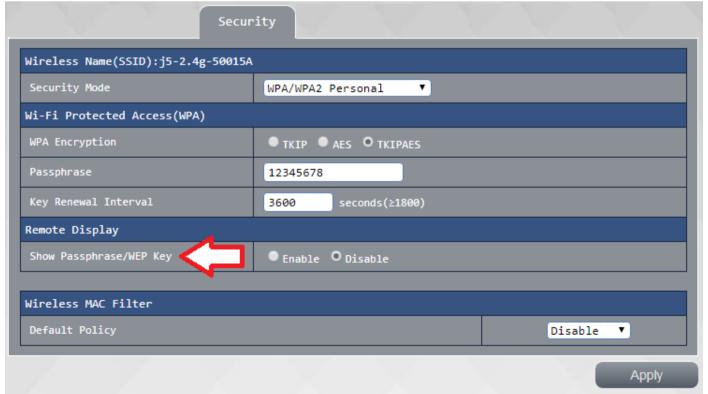

Show Passphrase/WEP key, on the output screen see the SSID a schematic view of key

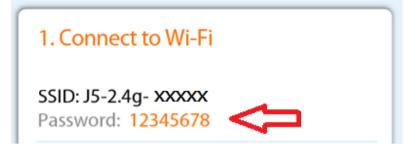

Not showing Passphrase/WEP key, on the output screen of a schematic view seen

1. Connect to Wi-Fi
SSID: J5-2.4g- xxxxxx

#### WPS settings:

You can pass through any of the following methods WPS client simple connection

- 1. Press the WPS button of the router, and then press the WPS button on the client wireless card and waiting for connection
- 2 . The input PIN and the base station waiting for connection
- 3 . Press the interface <connection> button, then press the WPS button on the wireless card and the client waits to connect
- 4. The obtaining the PIN code and inputted in the [connects to the device with a PIN] is column Press <Connection>and waiting for connection

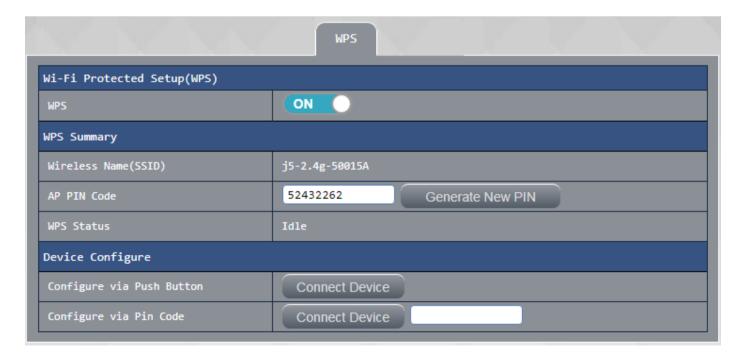

# List work station:

This page displays the currently connected user router usageon

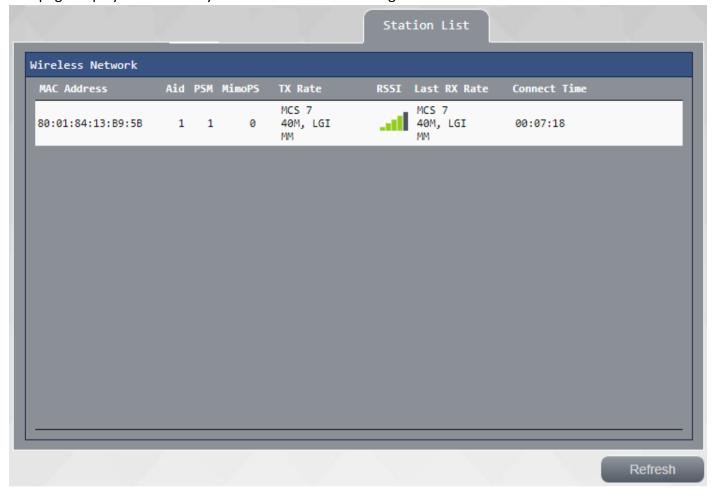

# Statistics:

this page to check if you have Wi-Fi packet transmission condition, you can press the <Default> zero or press <Update> get current data.

| Transmit Statistics            |               |
|--------------------------------|---------------|
| Tx Success                     | 649           |
| Tx Retry Count                 | 0             |
| Tx Fail After Retry            | 284           |
| RTS Successfully Receive CTS   | 0             |
| RTS Fail To Receive CTS        | 0             |
| Receive Statistics             |               |
| Frames Received Successfully   | 14756         |
| Frames Received With CRC Error | 8308          |
| Signal-to-noise ratio(SNR)     |               |
| Signal-to-noise ratio(SNR)     | n/a, n/a, n/a |

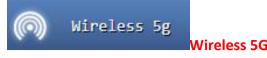

on this page to 5G Wi-Fi advanced settings, in this setting page can be set for further security for wireless networks, if no such special needs, it is recommended to maintain the preset settings, enter see order to set Wi-Fi advanced settings information on their own.

#### Basic:

- Wi-Fi on / off: Set your 5G wireless network switch
- network mode: Confirm your current network mode 5G wireless networks, support 802.11 ac / an / a
   and other
- wireless network name modes : self given that you want to use the wireless network name (SSID)
- Support channel / frequency: select your current 2.4G wireless network channel, you can change this option to avoid with other routers or wireless signal using a common situation caused by the same channel signal instability
- MAC position: display the router MAC address press the after apply in setting is completed, i.e., after waiting for the system to complete the setting is completed reopened.

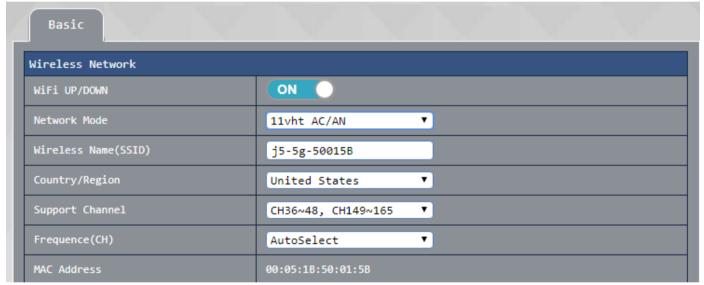

High-volume transmission entity mode:

This page is a set 802.11 ac / an / a setting, you can customize the router 802.11 ac / an / a network configuration values, if no special requirement recommend this setting to keep the system default value that is can be applied after the setting is completed by pressing, to complete the setting is finished after waiting for the system to reopen.

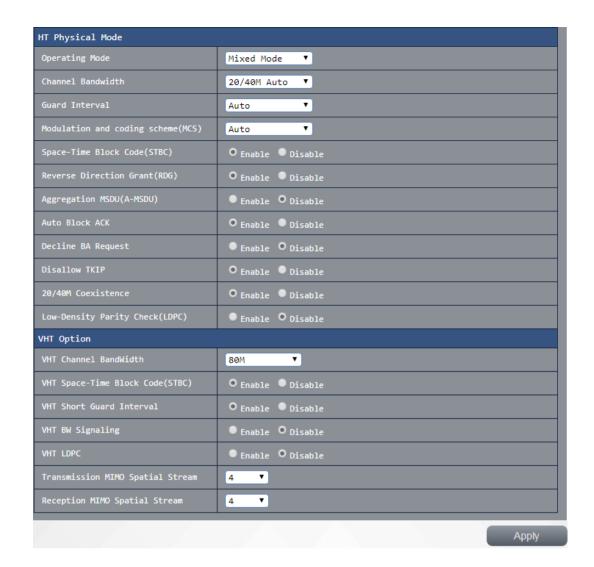

# Advanced:

this setting 5G advanced setting, you can customize 5gBG protection mode, the transmission rate set individually, if no special requirement recommend this setting to keep the system defaults press Apply after setting is completed, after waiting for the system to complete the setting is completed or reopened.

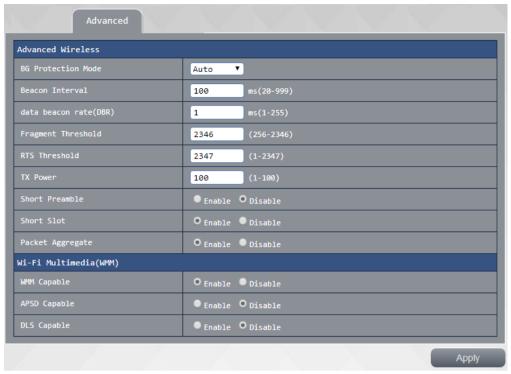

# Security settings:

This page can be a security 5G wireless network for further setting:

Security mode Select your 5G wireless signal on / off mode as well as encryption, support WPA / WPA2 Personal security encryption mode

and WPA / WPA2 Enterprise security encryption mode, such as your security mode is selected as WPA / WPA2 personal security mode, encryption option to use AES encryption or TKIPAES encryption, authentication and cryptographic key update cycle can be customized.

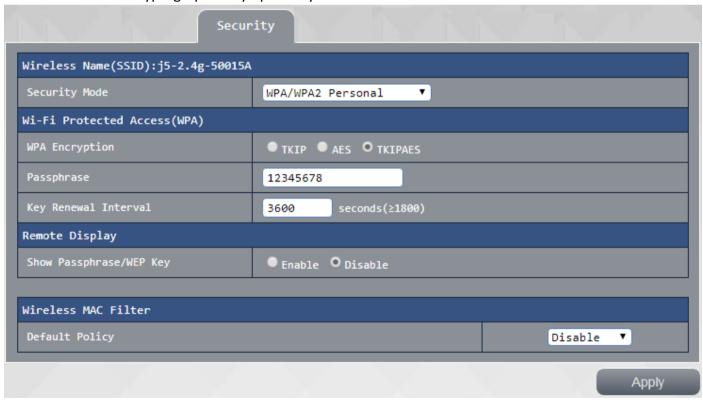

Remote Display: This setting determines a user can see when you wireless JWR2100 wireless projection signed key

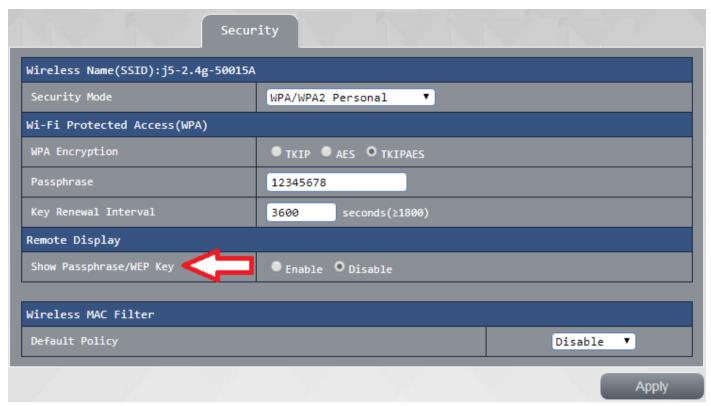

authentication password enables the display / WEP key, on the output screen see the SSID a schematic view of key

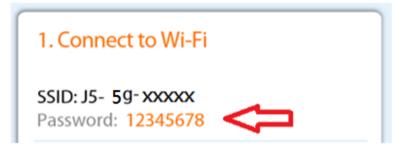

does not showverify password / WEP key, on the output screen of a schematic view seen

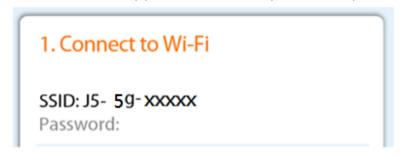

#### WPS settings:

You can easily connect WPS client through a according to any of the following

- 1 . Press the WPS button of the router, and then pressed by the user of the wireless network card WPS button and waiting for connection
- 2. the UE input PIN and the base station wait a connection
- 3 . press <connection> button on the interface, and then press the WPS button on the user end of a wireless network card waiting for connection and
- 4. the UE obtaining the PIN code and inputted in the [connects to the device with a PIN] fields, press <connection>and waiting for connection

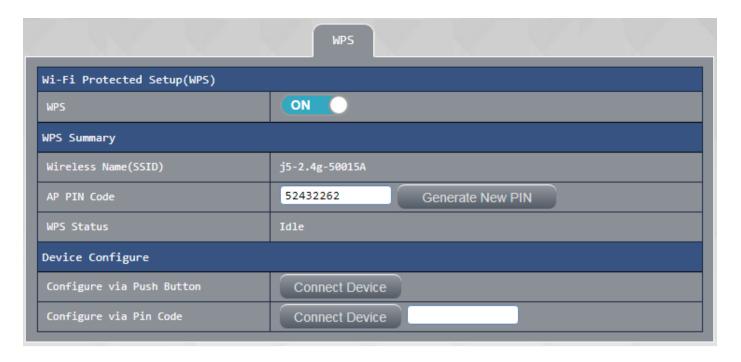

# list workstation:

this page shows the current connected to the router the user usage statistics

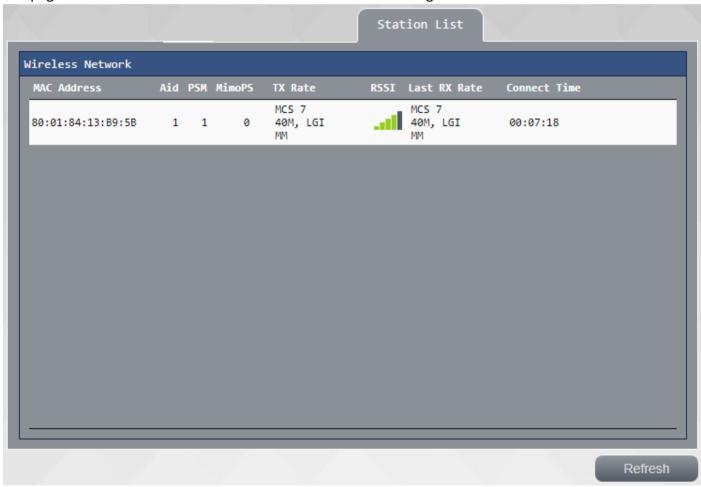

confirm this page to your current Wi-Fi packet transmission status, you can press <reset> to zero or press <Update> get current data.

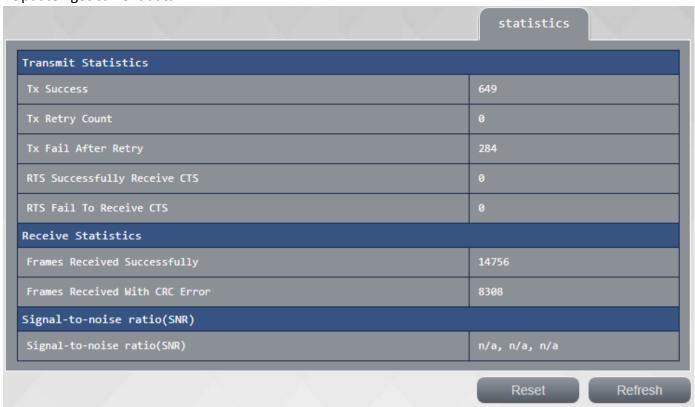

#### **Local Area Network**

Click <Local Area Network> on the left side to enter the this page, this page can be used for advanced settings such as host name for the router intranet, Internet address, network mask, DHCP server automatically or manually set values, change the input after the completion of press "apply" to make your settings changes to take effect.

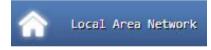

| Setting LAN          |                            |
|----------------------|----------------------------|
| HostName             | J5-500158                  |
| IP Address           | 10.10.10.254               |
| Subnet Mask          | 255.255.255.0/24           |
| MAC Address          | 00:05:1B:50:01:58          |
| 802.1d Spanning Tree | LLTD                       |
| IGMP Proxy           | UPNP                       |
| Router Advertisement | DNS Proxy                  |
| DHCP Server          | ON                         |
| Start IP             | 10.10.10.100               |
| End IP               | 10.10.10.200               |
| Subnet Mask          | 255.255.255.0/24           |
| Primary DNS Server   | 8.8.8.8                    |
| Secondary DNS Server | 8.8.4.4                    |
| Default Gateway      | 10.10.10.254               |
| Lease Time           | 86400                      |
| Statically Assigned  | MAC Address xx:xx:xx:xx:xx |
|                      | IP Address xxx.xxx.xxx     |
|                      | MAC Address xx:xx:xx:xx:xx |
|                      | IP Address xxx.xxx.xxx     |
|                      | MAC Address xx:xx:xx:xx:xx |
|                      | IP Address xxx.xxx.xxx     |

When you want to specify a particular time to a particular IP machine, can be used to manually specify this purpose, we can support manually the specified group 3, used for the embodiment, in the {} input MAC address MAC address of the device, and in {} enter the desired network address assigned to IP,

 $\stackrel{\wedge}{\precsim}$  Note

Please note that the IP address of the router must now address in the same network segment

-----

#### **Wide Area Network**

Click <Wide Area Network> on the left side to enter this page, we supports static mode (fixed IP Ltd.), a dynamic mode (to obtain IP Ltd.), the PPPoE (floating IP system), PPTP (point to point protocol), after setting is completed, press "apply" to make your settings changes to take effect.

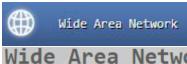

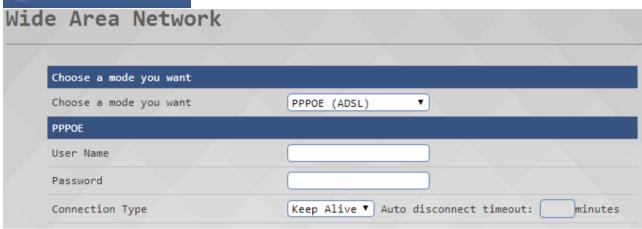

### **Quality of Service Setup**

Click Quality of Service (QoS) settings page, you can set each function from a user upload and download traffic (2.4GHZ / 5GHz) on the web using your current connection speed, or to generalize its users to specific traffic group, after setting is completed, press "apply" to make your settings changes to take effect.

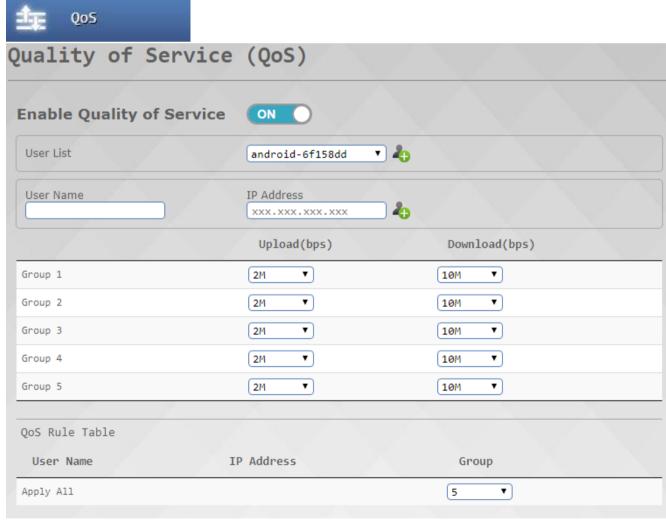

#### **IPv6** setting

JWR2100 wireless router support IPv6 services, such as static IPv6, tunneling rapid deployment (6RD), double tunneling protocol (DS-Lite), PPPoEv6 other functions, after setting is completed, press "Apply" to make your settings effect.

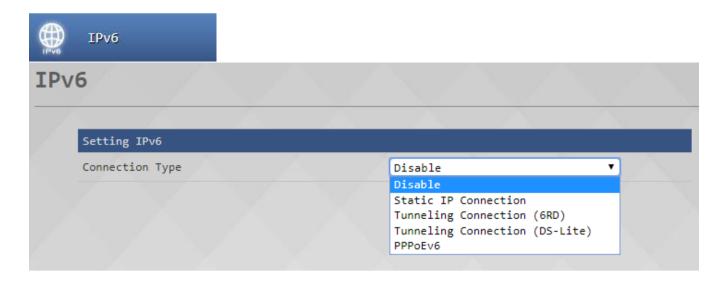

# **VPN(Virtual Private Networks) Server**

Virtual Private Network JWR2100 support function, to start this feature allows your internal network through a router and WAN interconnection, so that means living outside the network can transmit the same as in the internal network or the receiving data after setting is completed, press "apply" to make your settings or the changes to take effect.

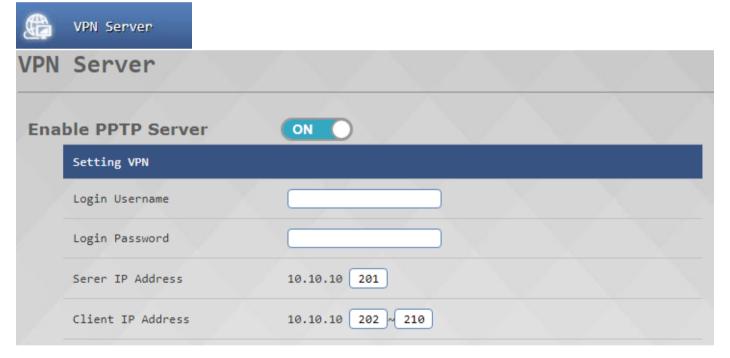

#### **Firewall settings**

JWR2100 support firewall features to make your internal or outside of the network connection through the MAC / IP / Port filter setting,

Port Forwarding DMZ settings, content filtering, Port trigger setting, the virtual mechanism firewall mechanism so that legitimate users can access a normal network connection; to prevent illegal users of your network security sabotage, data protection and other defense and filtering. When the setting is completed, press "Apply" to make your settings or the changes to take effect.

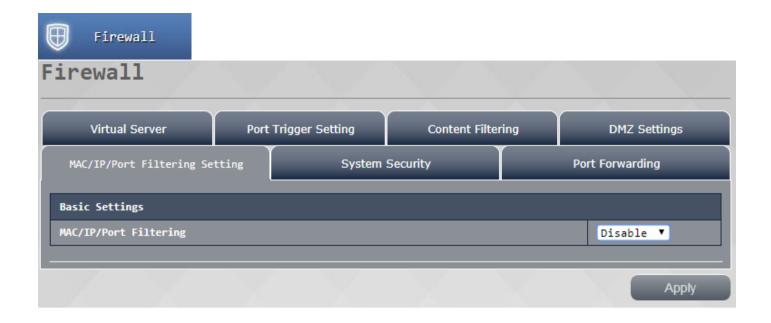

#### **Administration**

This page can be set / change your router administrator account and password, set the time, use a router or import a backup file, upgrade the router firmware, etc., when the setting is completed, press "Apply" to make your settings or changes to take effect.

# **System Information**

After this page to change your administrator login account, password, change your password after password and then confirm by pressing once you change the "Apply" allows you to change the password to take effect.

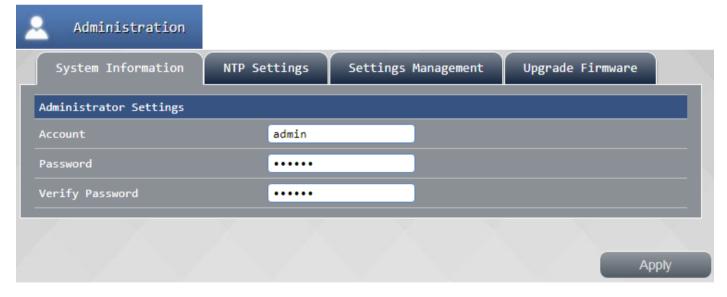

This NTP settings can be set to your router time with time zonechanges after press "Apply" to make the setting take effect.

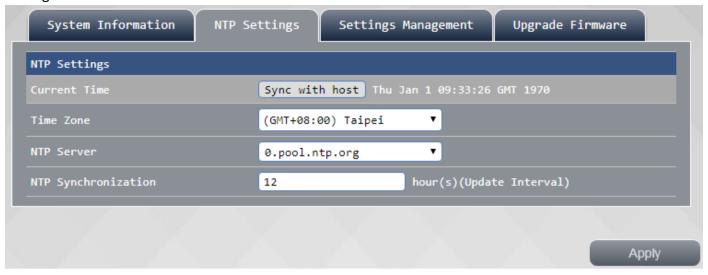

## **Settings Management**

Settings Management page can export your current router settings backup or import your previous settings, To restore the router to factory defaults Please click "Load Default" button will router back to factory defaults, then press OK router will reboot.

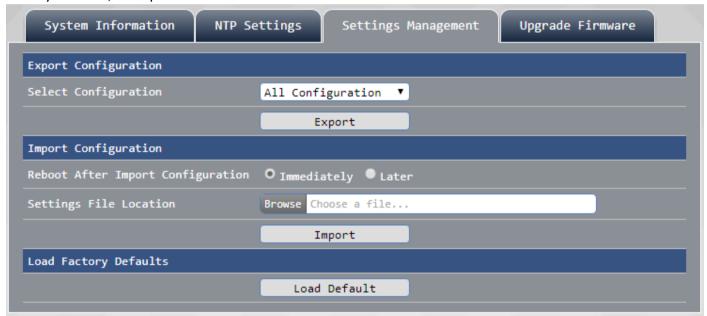

#### **Upgrade Firmware**

such as a router firmware update is available for download, please upgrade your router through this page, or displaying port (HDMI / VGA) firmware

after update is complete router will automatically reboot, reboot after the firmware update can be completed carry out.

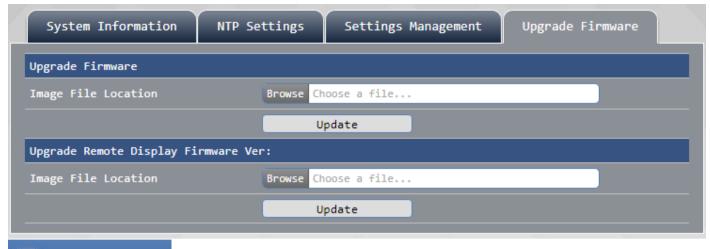

System Log
System Log

from a page to confirm the current LAN router, wireless network connection status, memory usage, network traffic and other

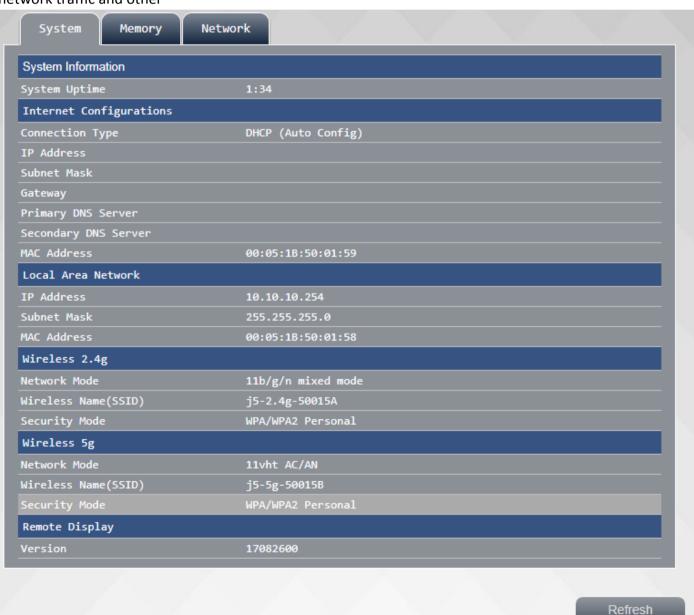

# **Chapter 4: introduce wireless projection function**

JWR2100 equipped j5create wireless projection function, allowing users through router wireless signal will be Windows / Mac / iOS / Android platforms such as wireless projection screen on the HDMI / VGA output screen. Please create your wireless environment projection to follow the following

#### wireless projector environment needs

system Windows settings: Windows 10, 8.1,8, 7 (32 & 64bit)

System: 10.9 or later

iOS system: iOS 9.0 or later Android system: 5.0 or later

router can simultaneously display a maximum of nine out put

### sound output

Windows, Mac system supports a sound output system for an Android Key Pad connected to a sound output support iOS not support audio output

### projection set wireless

connect HDMI / VGA screen to on a router, the following screen is displayed on the screen Please in accordance withinstallation instructions in the operating systems

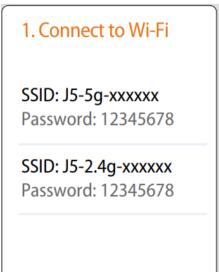

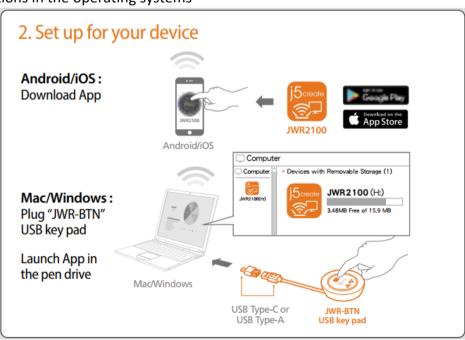

#### Windows ystem installation

or 2.4 G through 5G JWR2100 transmitted signal, after confirmation link the insertion Key Pad Wi-Fi sources set on the Windows systems usb port, Key Pad LED lights up display an external port connected to the display screen to the HDMI or VGA cable JWR2100 confirming JWR2100 Remote display connection SSID and password from the display screen.

Click "Windows.exe" executable file, the executable file will execute Key Pad program on your system, do the flash drive to be the end of the projection safe removal steps to remove Key Pad.

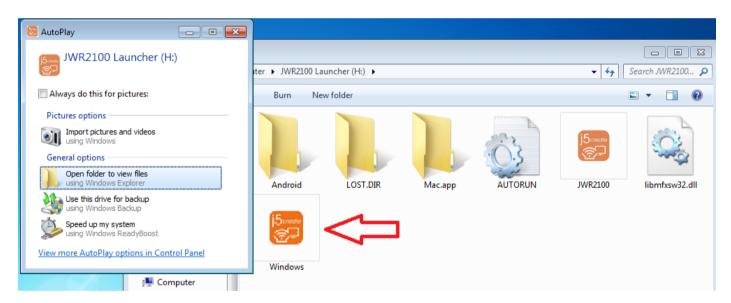

#### Windows system sound output

For through KeyPad sound output from the router, insert KeyPad to a preset sound output Windows system, the system port will change the output from the KeyPad to the router, you can see from the Device Manager USB Audio Device generating device with USB Mass Storage device, change the default from the router HDMI / Audio sound output port

when you remove KeyPad, Windows system will automatically restore the sound out put to a preset value of the original system.

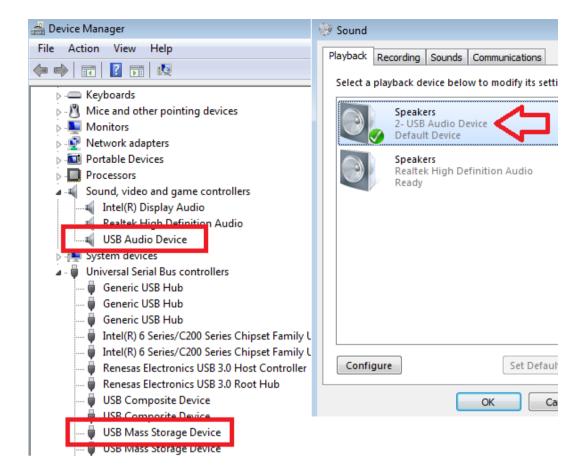

# Mac system installation

source set on a Wi-Fi connection is via the Mac 2.4 G or 5G JWR2100 transmitted signal, after confirmation link, then Key Pad inserted usb port, Key Pad lights up the LED display,or an external monitor connected to HDMI JWR2100 VGA cable to a display port, JWR2100 Remote display screen is confirmed connection SSID and password from the display.

Click "Mace" executable file, the executable file will execute Key Pad program on your system, with Key Pad hardware you use to control the output screen / voice transmission function, do want to end projection removal step of removing the flash drive security Key Pad can be.

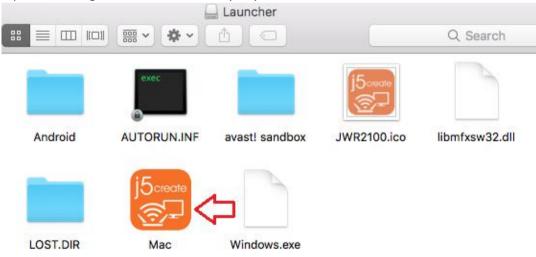

.

☆Note

after installing the driver asreminder, KeyPad lights continuously circular flashing, it means that any current JWR2100 router wireless signal on your system without even

-----

#### **Android system**

wireless signals Android installation apparatus, connect to the SSID JWR2100 Wi-Fi, please refer to the output SSID and password displayed on the screen (i.e., external screen display of the SSID 2.4g & 5G FIG Remote display, first connection will display the default password 12345678)

after connecting to Google play Download "JWR2100" App, installed after the implementation of the program will appear the following dialogue window will ask you "Do not show" after the space tick, press start immediately, that is, wireless projection function may be used

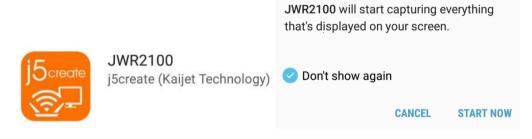

.....

☆ Note

as JWR2100 app does not start automatically please click the icon to manually perform

-----

#### Android system sound output

To the sound on Android devices from JWR2100 displayport output, USB adapter plug KeyPad through, the program will appear the following dialog window, you will "default for this USB device" space fight after the hook, press OK, to the sound device from the Android JWR2100 the HDMI / Audiooutput port.

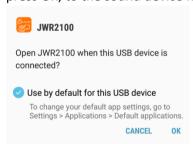

# **Key Pad for iOSsystem installation**

iOS will be connected to the radio signal means JWR2100 Wi-Fi as SSID, the SSID your password on the reference output screen displayed (i.e., external screen display of the SSID 2.4g & 5G FIG Remote Display, first 12345678 connection appears default password)

after connecting to Apple store download "JWR2100" app, you can use the wireless projector function performed after installation

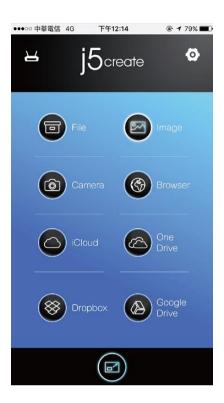

# lights Key Pad operation instructions (App / hardware applicable)

KeyPad hardware operation app:

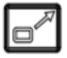

shart press: project / Full screen

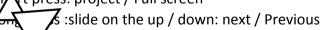

KeyPad software operation:

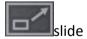

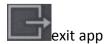

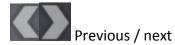

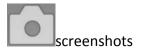

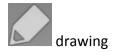

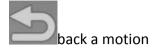

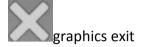

# **KeyPad lights**

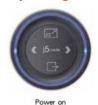

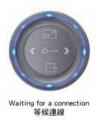

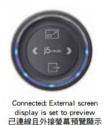

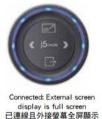

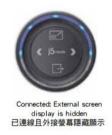

chapter 5: troubleshooting

Q1: the computer can not find wireless router

Δ1

- 1. Make sure your computer's wireless network card is enabled, if Please re-enable disabled wireless network card.
- 2. Make sure to check whether your wireless network card can be dynamically assigned IP address.
- 3. Please make sure the network entity wiring is correct, then check JWR2100 wireless connection settings related to whether the correct

Q2: How to deal with forgotten password wireless

A2: Login router to reset your 2.4G / 5G wireless signal, it is recommended that you when the wireless signal is reset passwords, it is recommended to use "WPA2-Personal" security setting, which is currently the safest license

Q3: PC via a wireless connection can not access the router

A3:

- 1. Verify that the wireless router's name (SSID) and password are correct
- 2. Verify that the computer can normally search for the name of the wireless router (SSID)
- 3. Make sure your wireless network card is set to automatically obtain the IP location
- 4. Verify that the wired router is online
- 5. Verify that the router's wireless light is on
- 6. Verify that the router's wireless capability is enabled
- 7. Do other wireless devices have the same problem?

Q4: Wireless is easy to break

A4:

- 1. Make sure that the wireless router firmware version has been updated to the latest version
- 2. Try changing the wireless channel to less interfering channels
- 3. Please confirm that there is no interference around the wireless router wireless signals, such as: microwave ovens, wireless phones, substations ... and so on
- 4. Please confirm that there is no obstruction around the wireless router wireless signals such as: iron cabinets, iron doors, cement walls, sealed cabinets, place the ground, after the sofa ... and so on
- 5. Please try to replace the wireless router placement, for example: it is recommended to place the wooden cabinet, the desktop, near the bad signal or the center of the home ...

Q5: The wireless signal is not displayed

A5:

- 1. Go to the settings page to confirm that the wireless function is enabled
- 2. Make sure that the wireless router firmware version is the latest version Please try to reply to the factory defaults

Q6: WAN signal is abnormal

A6:

- 1. Please confirm whether the wireless router firmware version has been updated to the latest version (you can contact the j5 call center to confirm the version)
- 2. Make sure your wireless router WAN is properly connected
- 3. Please confirm your network line with your Internet provider (ISP)

#### Q7: Can not connect to the Internet via router

A7:

- 1. Make sure that your wireless router WAN is properly connected
- 2. Make sure your computer's network card is set to automatically obtain the IP location
- 3. Make sure your computer is online in other network environments
- 4. Please check your internet provider (ISP) for Internet access and related information
- 5. Please use your computer to connect to the Internet provider (ISP) to provide the line to confirm the normal Internet access
- 6. Make sure that the wireless router firmware version has been updated to the latest version
- 7. Please reply to the original router default value
- In the rear of the router has a "RESET button", in the case of power on, long press "RESET button" for more than 5 seconds waiting for the POWER light flashes, release the "reset button" after waiting to complete, you can complete the restore action
- 8. After re-setting the default value, please log in again to execute the router. The quick installation wizard completes the setting

Q8: Can not use USB printer

A8:

- 1. Make sure that the wireless router firmware version is the latest version
- 2. Make sure that the printer driver is not installed

Q9: USB hard disk can not be recognized

A9:

- 1. Make sure that the wireless router firmware version has been updated to the latest version
- 2. Please connect the hard disk to the computer to confirm whether it can read normally
- 3. Use other external hard disk test
- 4. If important information, please customer first backup
- 5. Re-format the hard disk and then connect to the router test

Q10: The phone can not catch the router to share the network signal

A10:

- 1. Make sure that the wireless router firmware version has been updated to the latest version
- 2. Please turn off the phone after the wireless switch to restart, and then grasp the signal
- 3. Reopen your phone and router to confirm whether the problem is resolved

Q11: Can not enter the wireless router interface:

#### A11:

- 1. Please use wired to connect the wireless router correctly
- 2. Make sure your computer's network card is set to automatically obtain the IP location
- 3. Please make sure your web browser does not have a proxy set. If yes, please turn off Porxy settings
- 4. First return the factory default value of the wireless router and then try to open the settings page, in the rear of the router has a "REST reset button", connected to the power of the case, long press the "reset button" for more than 5 seconds waiting for POWER The light flashes, release the "reset button" and wait for the boot to complete, you can complete the restore action
- \* Note: Restore the factory default value, set the data to be reset

Q12: Router / KeyPad firmware update failed

A12: Please contact customer service center

Q13: What are the video / image formats via USB flash drive?

A13:

Image: JPEG

Audio: mp3, wma, wav, pcm, mp4, lpcm, ogg

Video: asf, avi, divx, mpeg, mpg, ts, vob, wmv, mkv, mov

Q14: How does KeyPad firmware upgrade?

#### A 14:

- 1. Only Windows systems are supported
- 2. Download the Key Pad update firmware from the j5 support website "KeyPad Update fw"
- 3. Insert your Key Pad into your PC / NB USB Port and then execute the update program
- 4. Key Pad update do not remove, when the updated message appears, remove the Key Pad to complete the update program

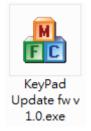

Q15: HDMI with VGA at the same time, that one for the main output port?

A15: HDMI with VGA at the same time when the HDMI will be the main output port

Q16: When I plug in KeyPad, my Windows system says it's a suspicious disk?

A16: This situation is due to misuse of anti-virus software, please temporarily stop anti-virus software to

detect your KeyPad can

#### Federal Communication Commission Interference Statement

This equipment has been tested and found to comply with the limits for a Class B digital device, pursuant to Part 15 of the FCC Rules. These limits are designed to provide reasonable protection against harmful interference in a residential installation.

This equipment generates, uses and can radiate radio frequency energy and, if not installed and used in accordance with the instructions, may cause harmful interference to radio communications. However, there is no guarantee that interference will not occur in a particular installation. If this equipment does cause harmful interference to radio or television reception, which can be determined by turning the equipment off and on, the user is encouraged to try to correct the interference by one of the following measures:

- . Reorient or relocate the receiving antenna
- . Increase the separation between the equipment and receiver.
- . Connect the equipment into an outlet on a circuit different from that to which the receiver is connected.
- . Consult the dealer or an experienced radio/TV technician for help.

**FCC Caution:** To assure continued compliance, any changes or modifications not expressly approved by the party responsible for compliance could void the user's authority to operate this equipment. (Example - use only shielded interface cables when connecting to computer or peripheral devices).

### **FCC Radiation Exposure Statement**

This equipment complies with FCC RF radiation exposure limits set forth for an uncontrolled environment. This equipment should be installed and operated with a minimum distance of 20 centimeters between the radiator and your body.

This transmitter must not be co-located or operating in conjunction with any other antenna or transmitter.

The antennas used for this transmitter must be installed to provide a separation distance of at least 20 cm from all persons and must not be co-located or operating in conjunction with any other antenna or transmitter.

This device complies with Part 15 of the FCC Rules. Operation is subject to the following two conditions: (1) This device may not cause harmful interference, and (2) This device must accept any interference received, including interference that may cause undesired operation.